#### خطوات إنشاء حساب على موقع صندوق اإلقراض التابع

### لوزارة الرتبية والتعليم العالي

#### www.iqrad.edu.ps

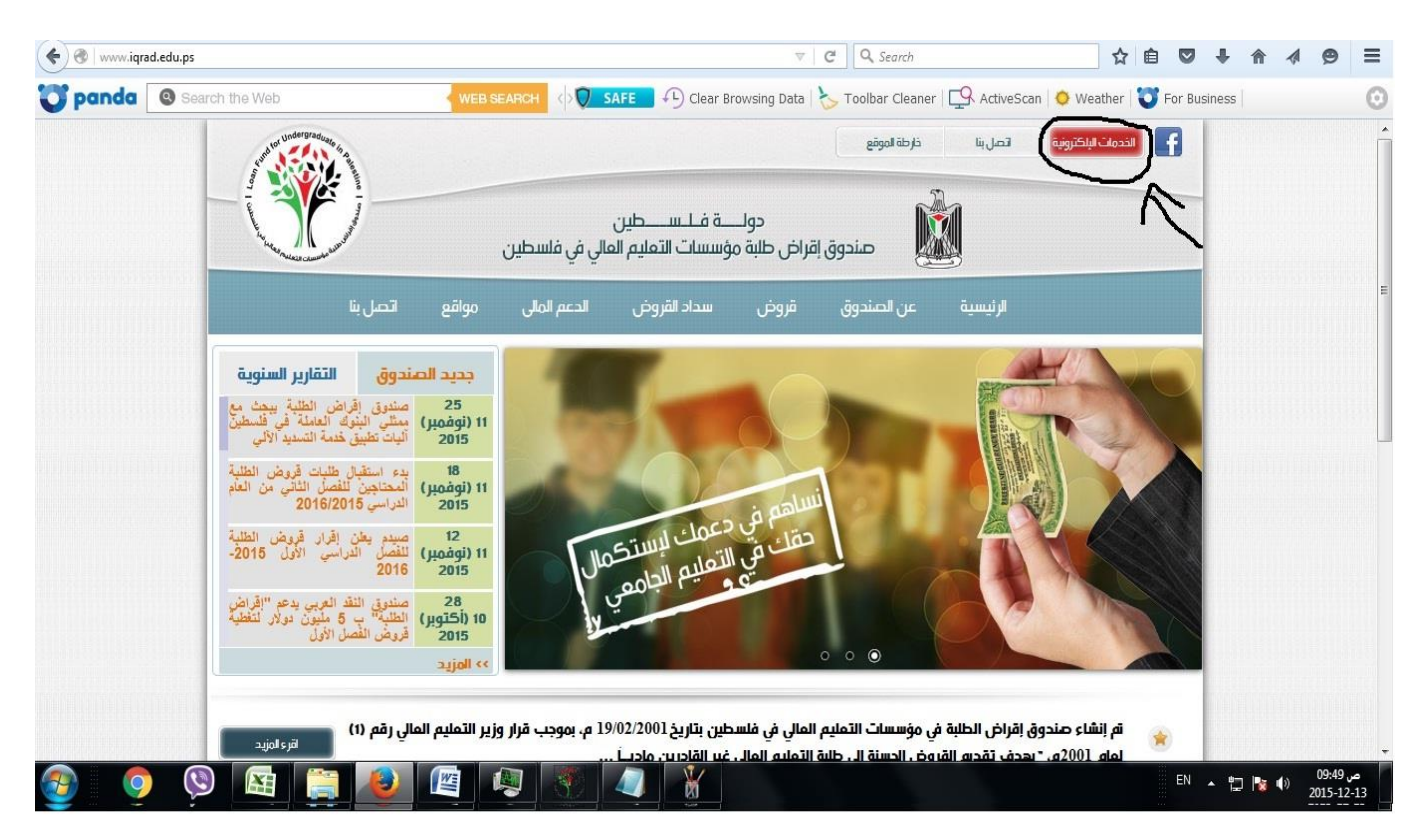

**www.iqrad.edu.ps** املوقع على الدخول

والضغط على "الخدمات الالكترونية"

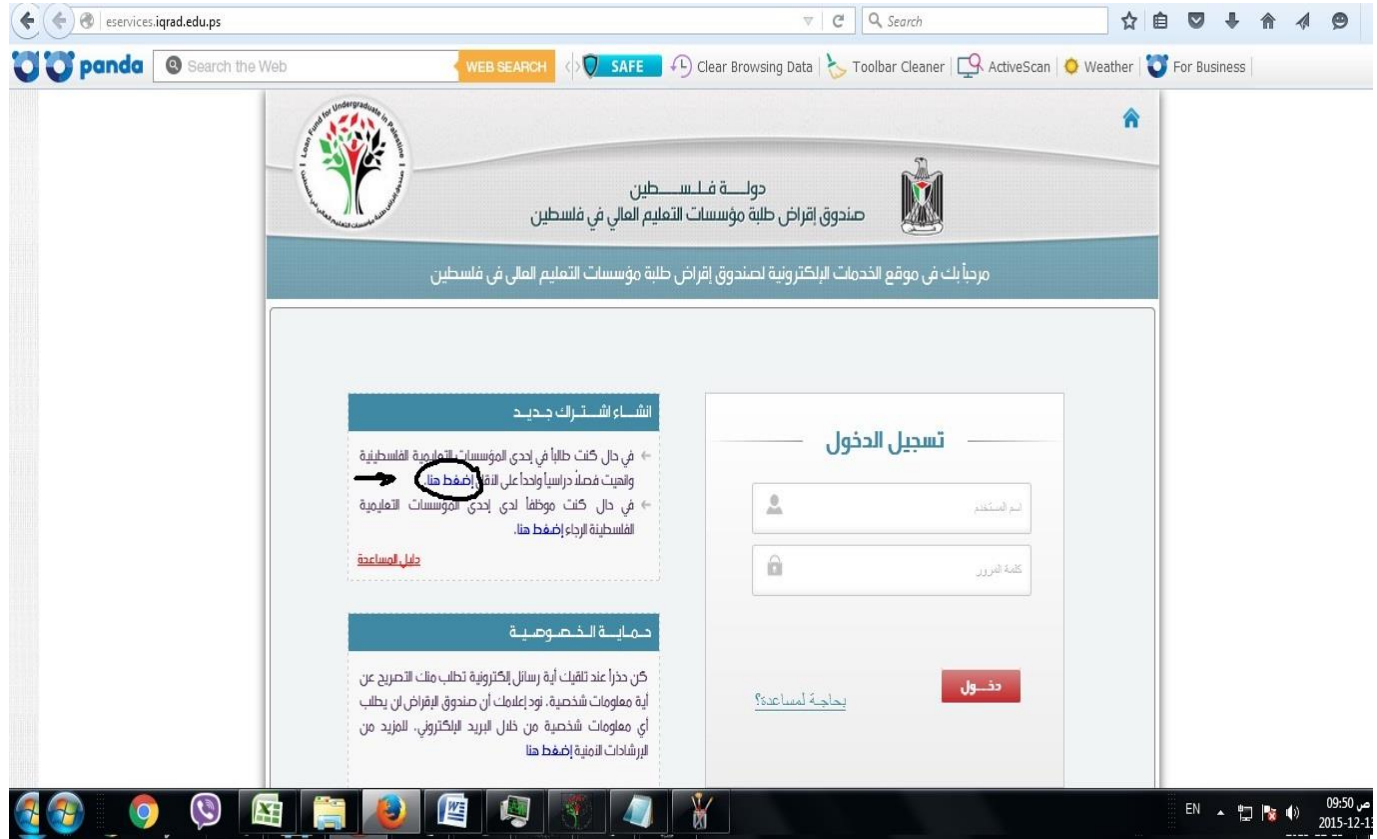

اختيار "انشاء اشرتاك جديد" والضغط على الرابط املشار إليه في الصورة.

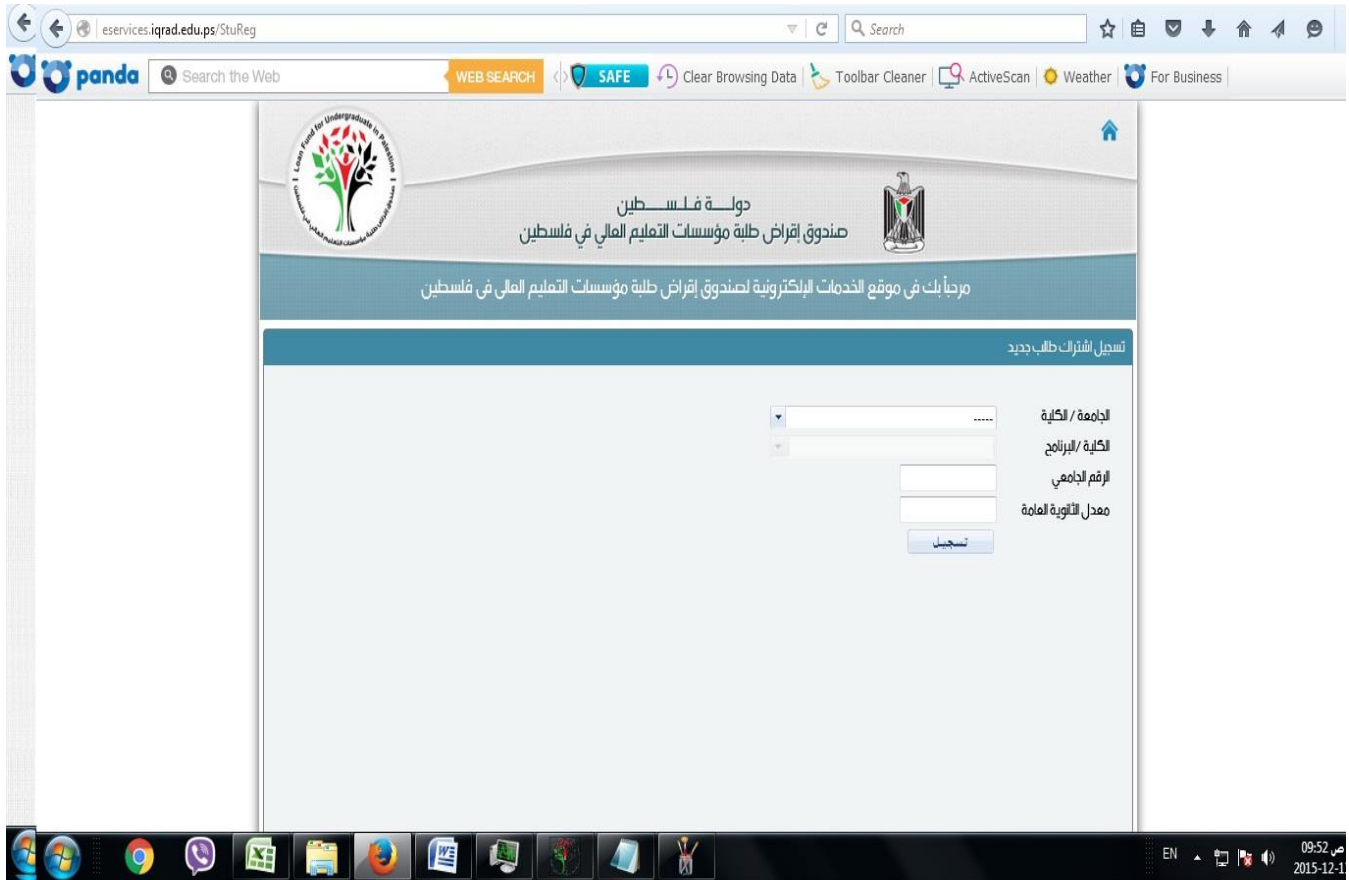

تظهر للطالب الشاشة في الأعلى لاختيار الجامعة والكلية والرقم ومعدل الثانوية العامة.

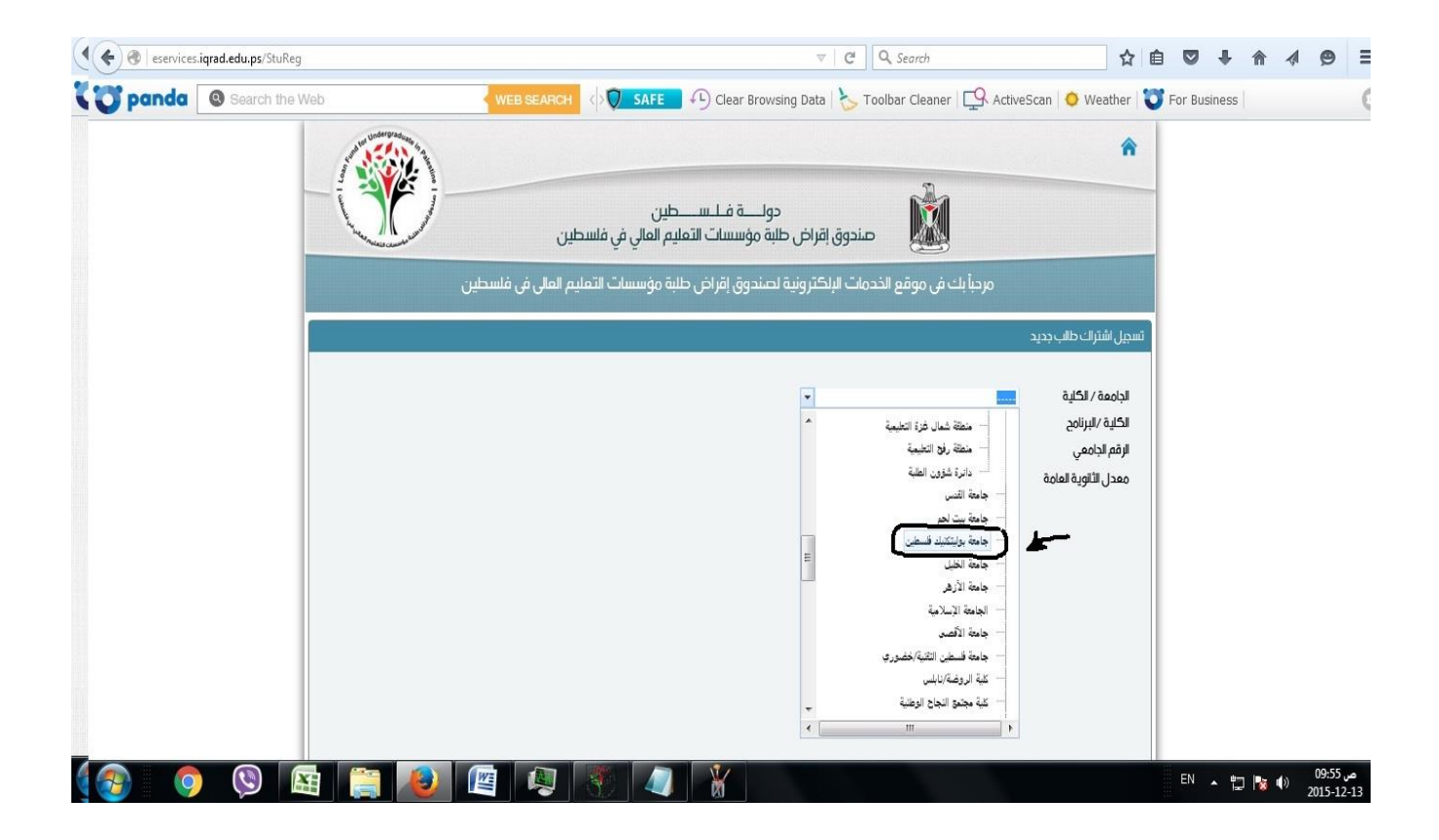

## اختيار الجامعة / الكلية:

جامعة بوليتكنك فلسطني لطلبة البكالوريوس.

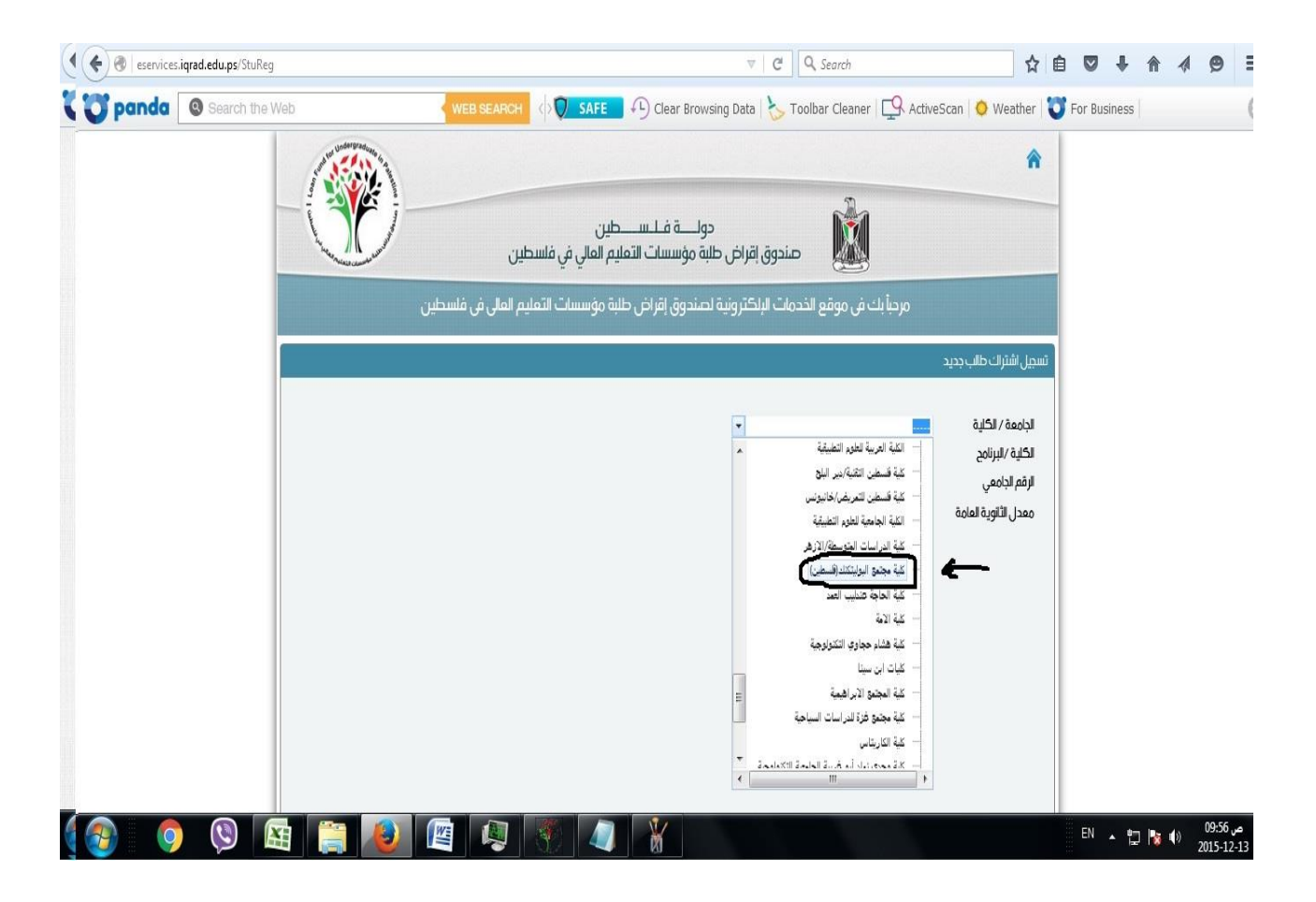

### اختيار اجلامعة / الكلية:

كلية مجتمع البوليتكنك (فلسطين) لطلبة الدبلوم.

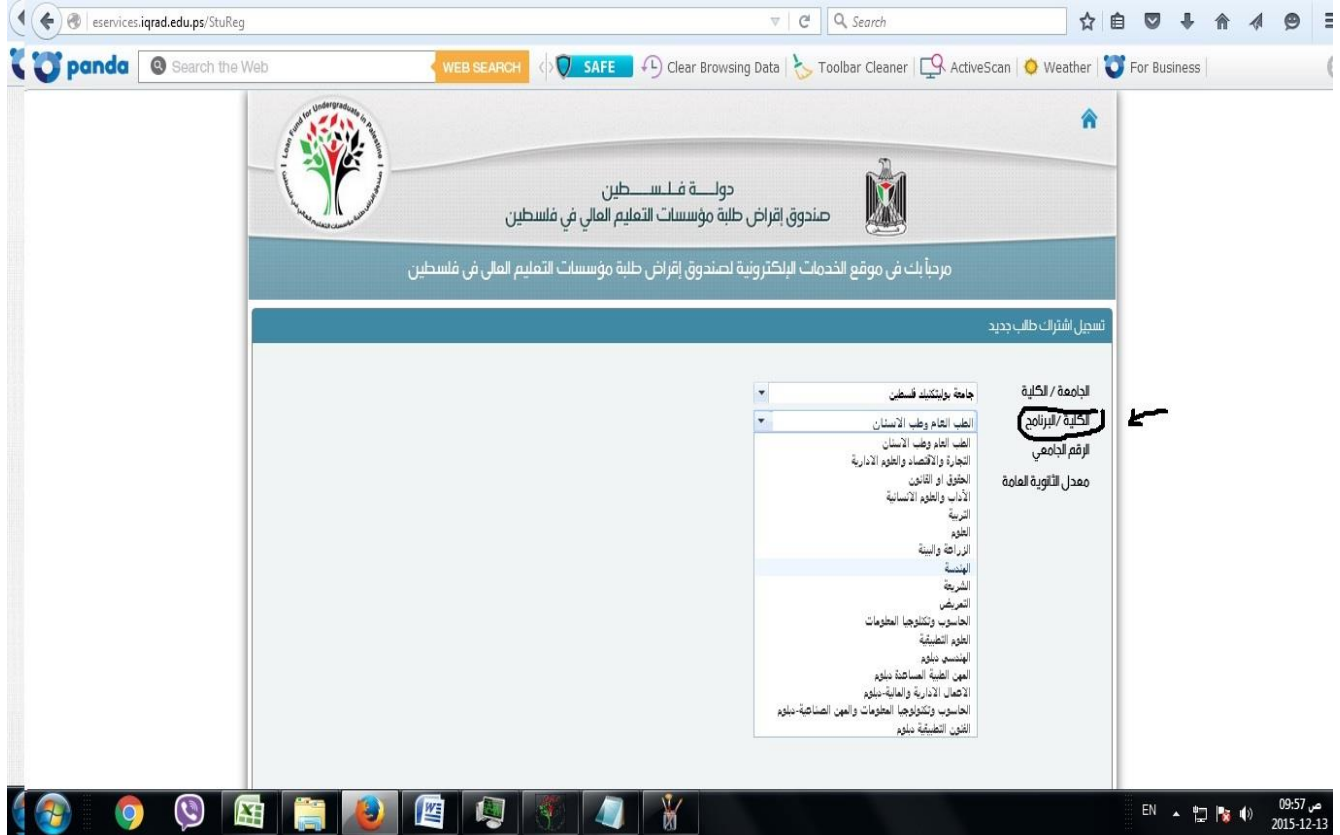

اختيار الكلية لتخصصات البكالوريوس على النحو التالي:

- ختصصات اهلندسة بكل فروعها ختتار "اهلندسة"
- ختصصات كلية العلوم التطبيقية ومعها ختصص علم الحاسوب <u>تختار</u> "العلوم التطبيقية"
- **تخصصات تكنولوجيا الحاسوب والجرافيكس <u>تختار</u>** "احلاسوب وتكنولوجيا املعلومات"
- ختصصات نظم املعلومات وإدارة األعمال واقتصاديات الأعمال وإدارة المشاريع والمحاسبة والريادة <u>تختار</u> "التجارة واالقتصاد والعلوم اإلدارية"
	- ختصص أساليب تدريس الرياضيات ختتار "الرتبية"

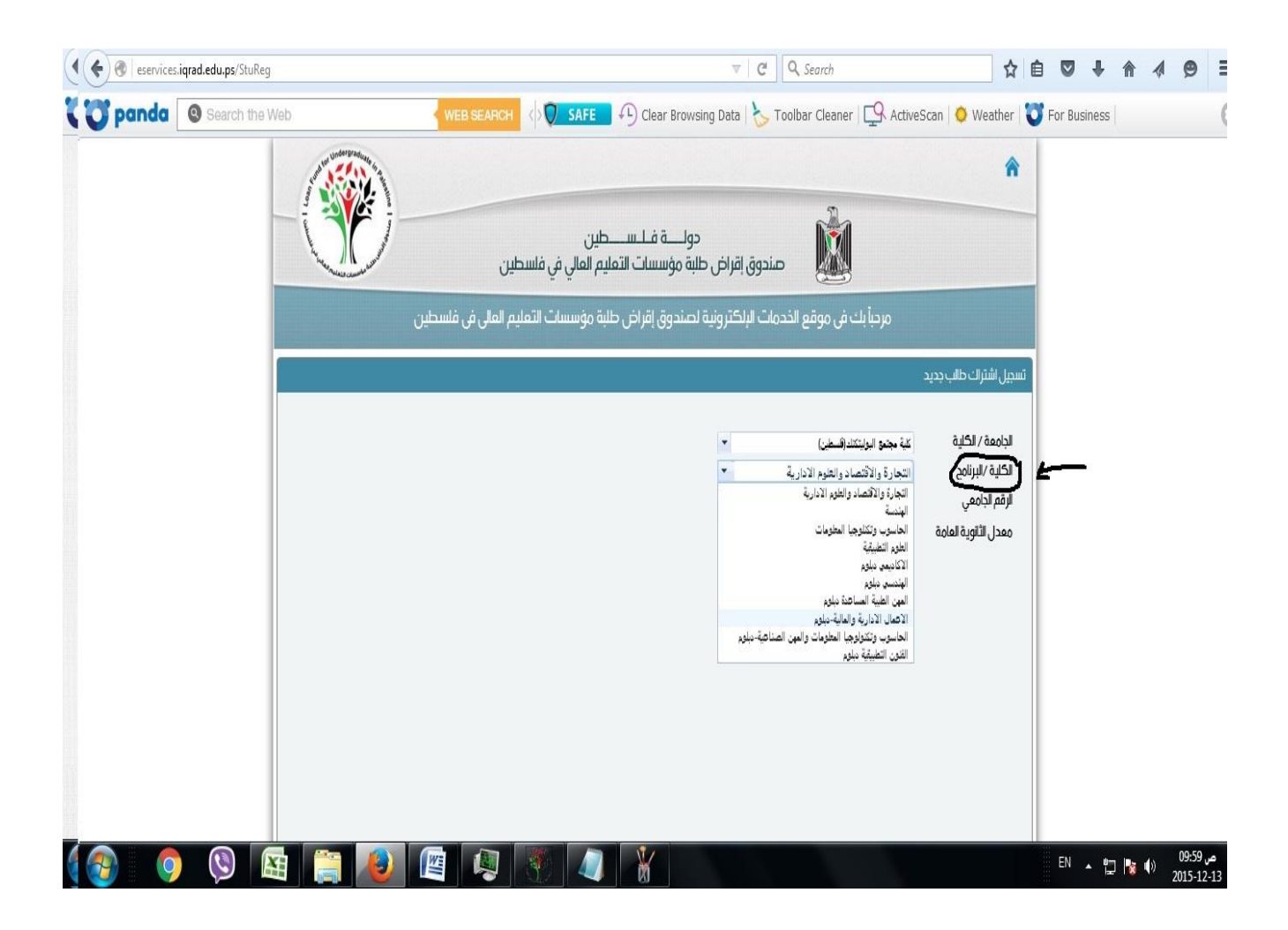

اختيار الكلية لتخصصات الدبلوم على النحو التالي:

• تخصصات إدارة وأتمتة مكاتب والمحاسبة المحوسبة والمحاسبة التقنية والإدارة المالية المحوسبة والتسويق والمبيعات وإدارة المشاريع والسكرتارية القانونية والطبية وإدارة المنشئات الرياضية <u>تختار</u> "الأعمال اإلدارية واملالية–دبلوم"

- تخصصات الأتمتة الصناعية والالكترونيات والتحكم المحوسب والالكترونيات الصناعية والإنتاج والآلات والتكييف والتبريد والتدفئة والسيارات والحجر والرخام والاتصالات <u>تختار</u> "الهندسي دبلوم"
- ختصصات برجمة وقواعد البيانات وتصميم صفحات الويب وتكنولوجيا الحاسوب وتكنولوجيا الوسائط المتعددة وشبكات الحاسوب <u>تختار</u> "احلاسوب وتكنولوجيا املعلومات واملهن الصناعية –دبلوم"
- ختصصات التصميم الداخلي واهلندسة املدنية واهلندسة املعمارية والمساحة والأنظمة الذكية في المباني <u>تختار</u> "الفنون التطبيقية دبلوم"

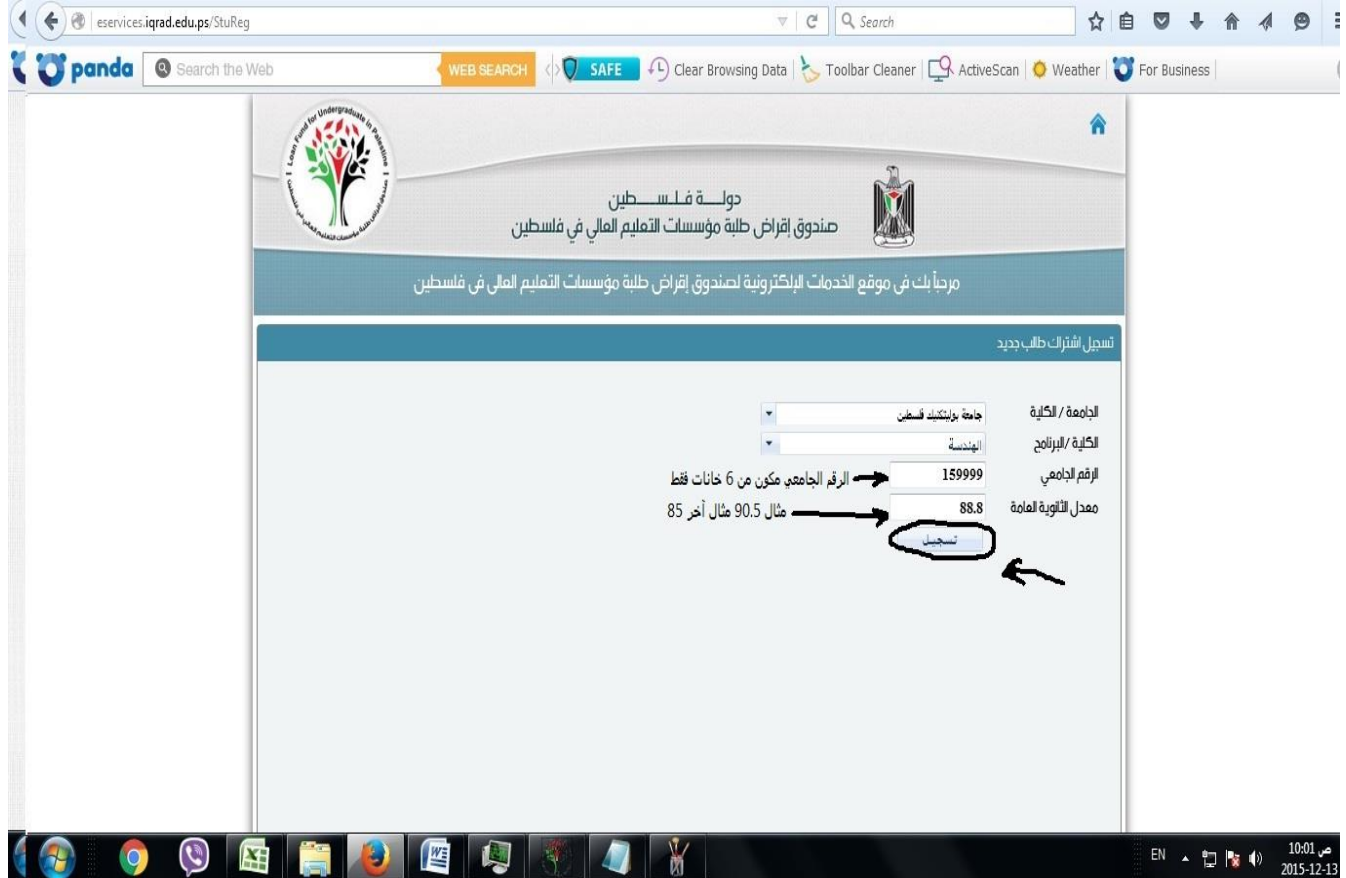

تضع الرقم اجلامعي من 6 خانات بدون أية رموز مثل .159999

تضع معدل الثانوية العامة بشكل دقيق.

وتضغط على زر "تسجيل".

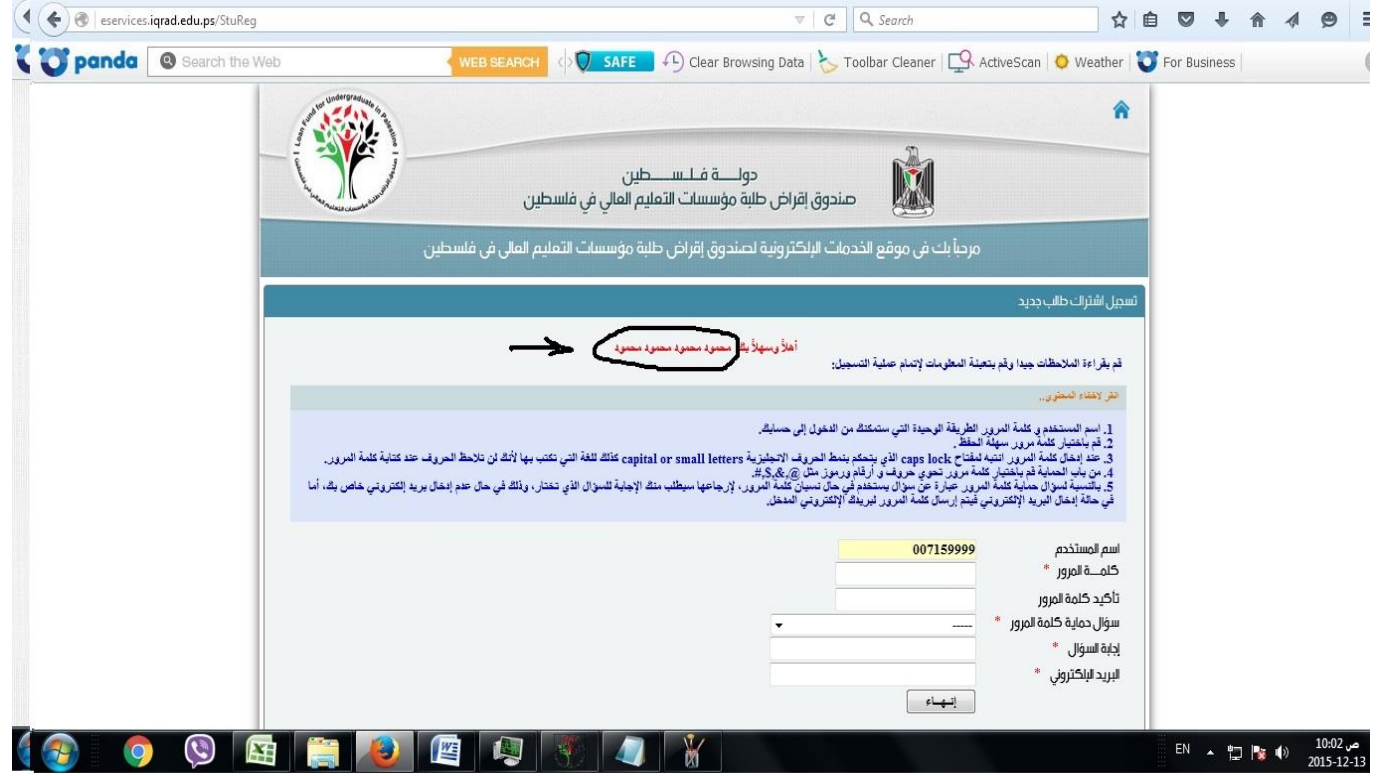

تظهر رسالة ترحيبية بإسمك الشخصي ويعطيك اسم المستخدم كما هو موضح ويجب حفظ اسم المستخدم هذا لاستخدامه في الدخول لموقع صندوق الإقراض.

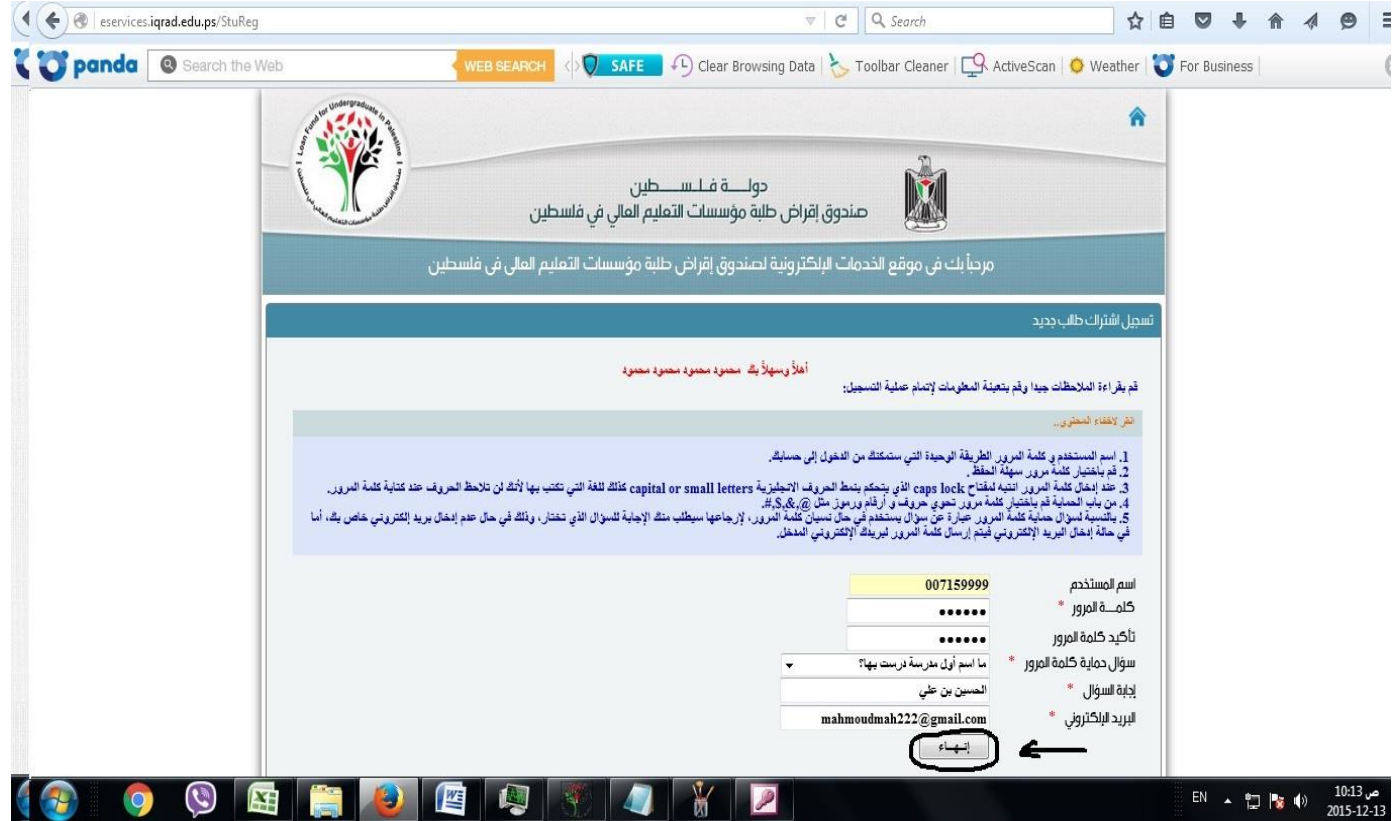

تضع كلمة المرور وتكررها مرة أخرى ويجب أن تتكون من حروف وأرقام ورموز مثال)\*123mm )وختتار سؤال احلماية وتضع إجابة له وتضع البريد الالكتروني الخاص بك ويجب أن يكون إمييل الطالب فعال ويستطيع الدخول عليه وإرسال واستقبال الرسائل من خالله ثم تضغط على زر "إنهاء".

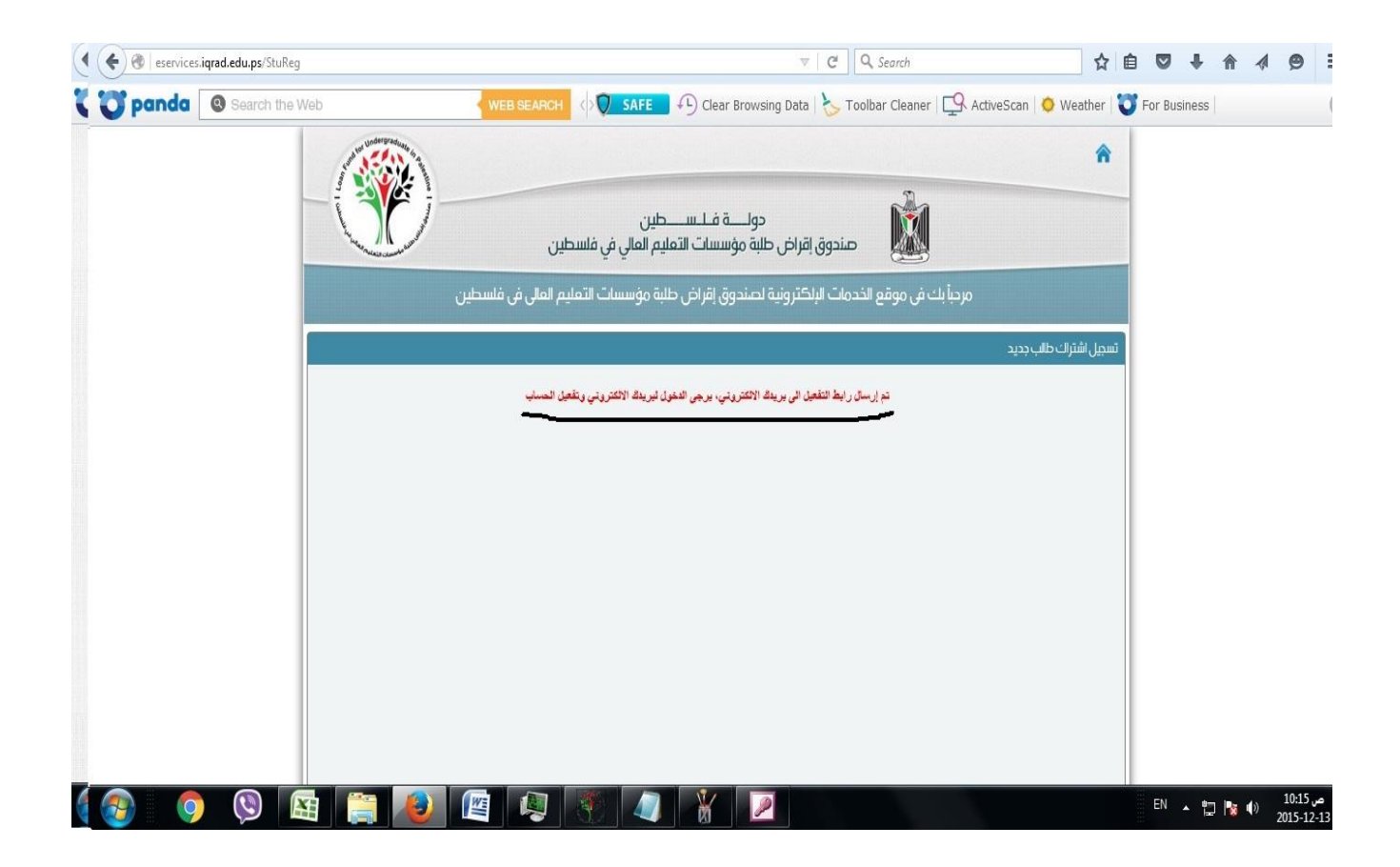

تفعيل الحساب: تظهر للطالب شاشة تفيد بأنه تم إرسال رابط التفعيل إىل بريدك االلكرتوني يرجى الدخول لربيدك االلكرتوني وتفعيل حسابك

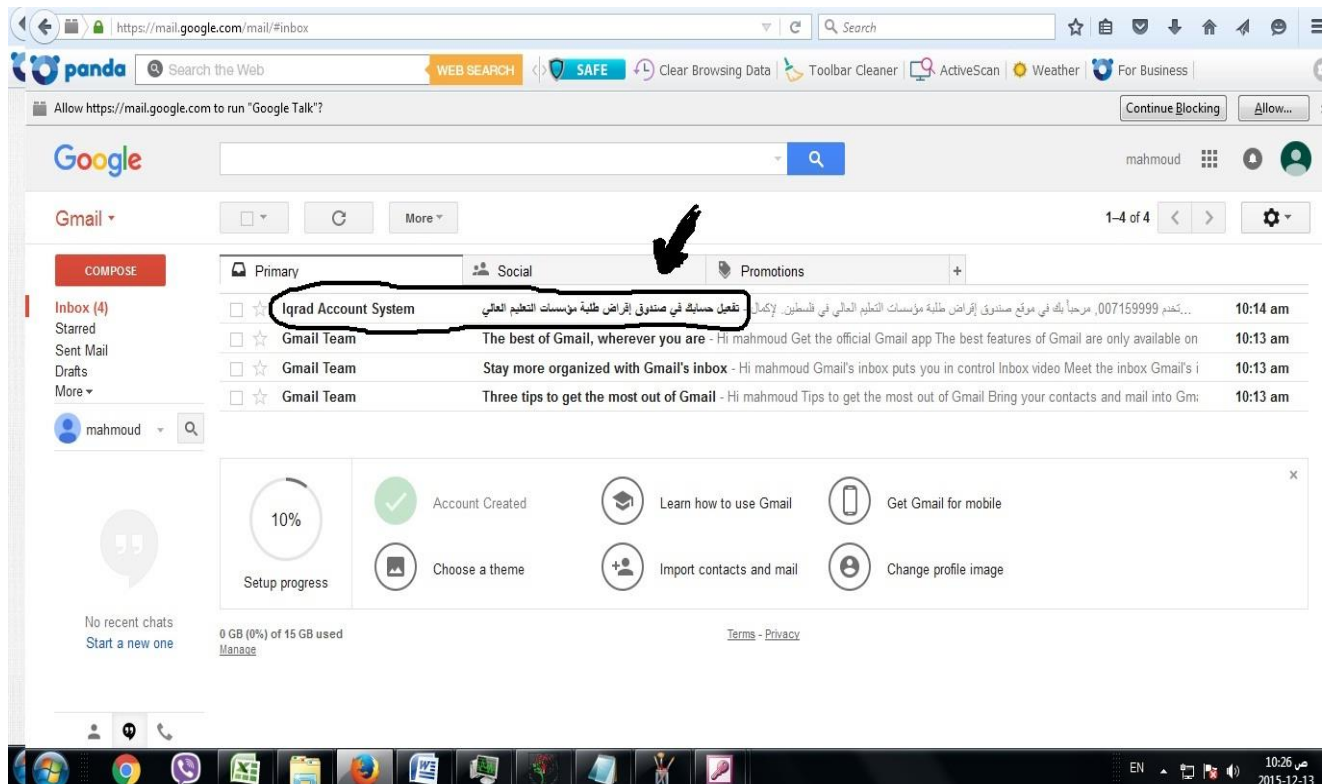

تدخل إلى بريدك الالكتروني ويكون هناك بريد مرسل من قبل صندوق الإقراض لتفعيل حسابك يرجى الدخول عليه.

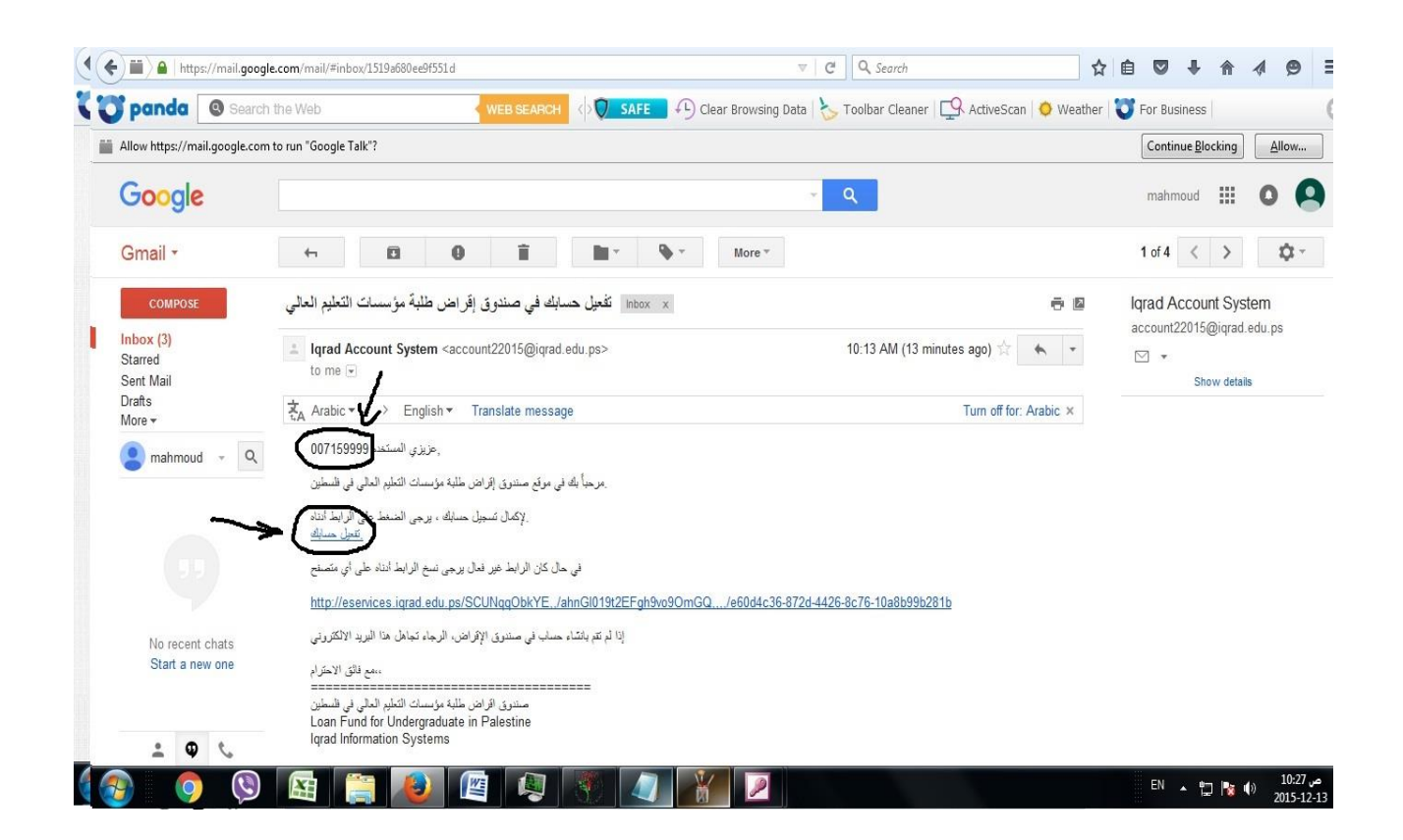

## يتم اظهار اسم المستخدم الخاص بالطالب كما هو موضح في السهم الأول فوق.

يرجى الضغط على رابط تفعيل الحساب كما هو موضح في السهم الثاني.

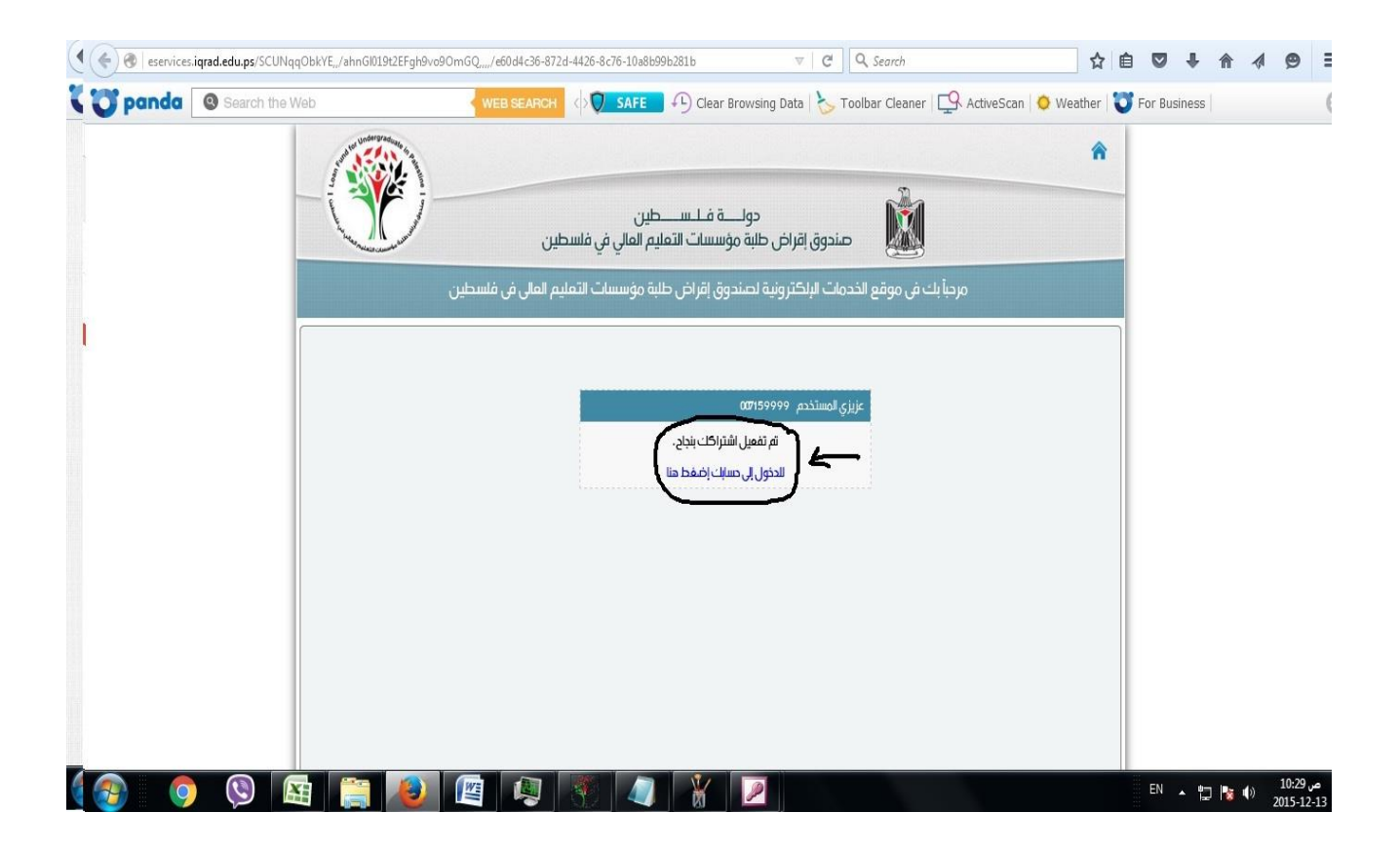

# بعدها تظهر شاشة تفيد بتفعيل اشرتاكك بنجاح ومن هذه الصفحة يمكنك الدخول لحسابك الالكتروني.

خطوات الدخول لحسابك وتقديم طلب القرض

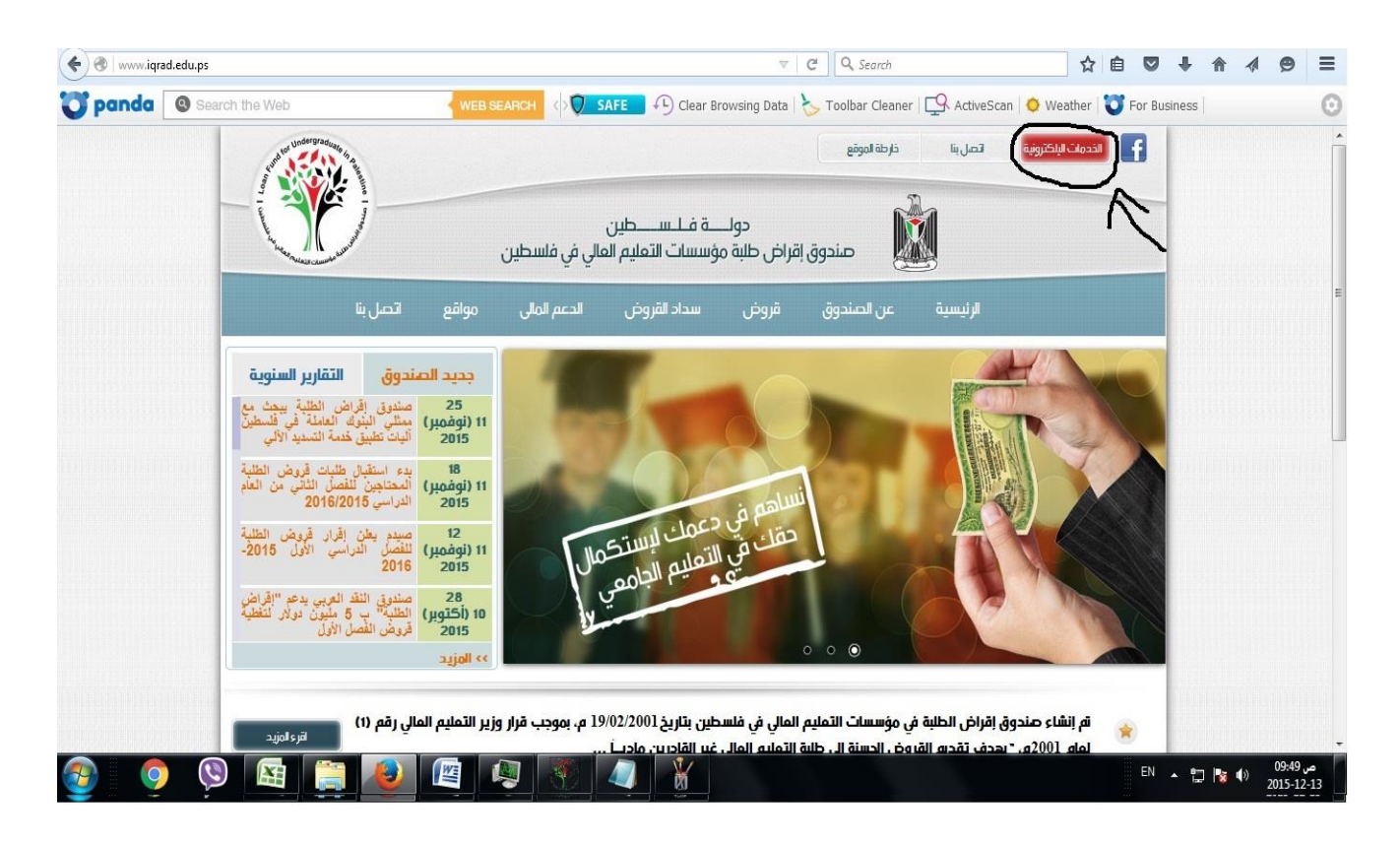

#### **www.iqrad.edu.ps** املوقع على الدخول

والضغط على "الخدمات الالكترونية"

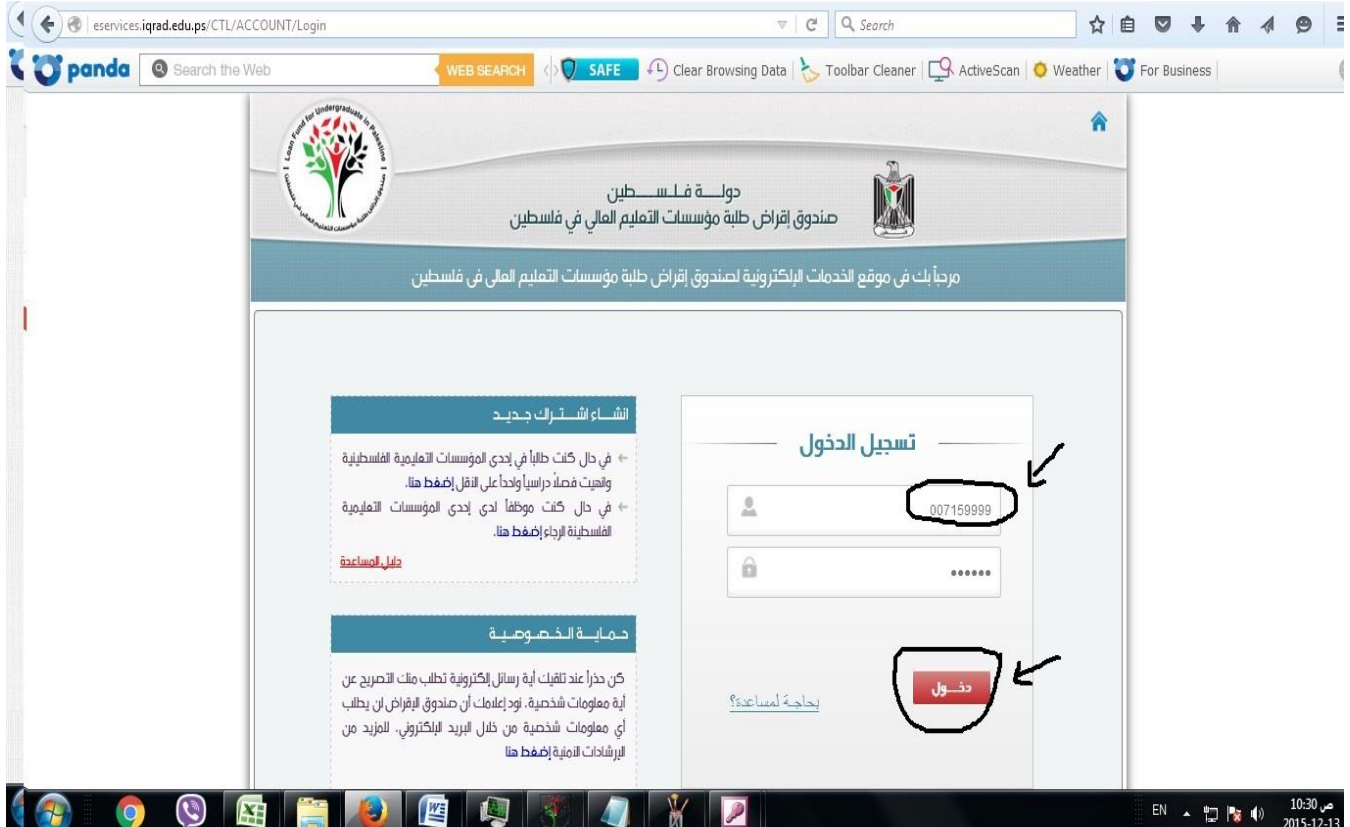

وضع اسم المستخدم وهو عبارة عن الرقم الجامعي للطالب من 6 خانات بدون أية رموز مسبوقاً بـ 007 للبكالوريوس أو 029 للدبلوم مثال للبكالوريوس 007159999 ـ مثال للدبلوم .029153999

وضع كلمة املرور اخلاصة بك.

الضغط على زر "دخول"

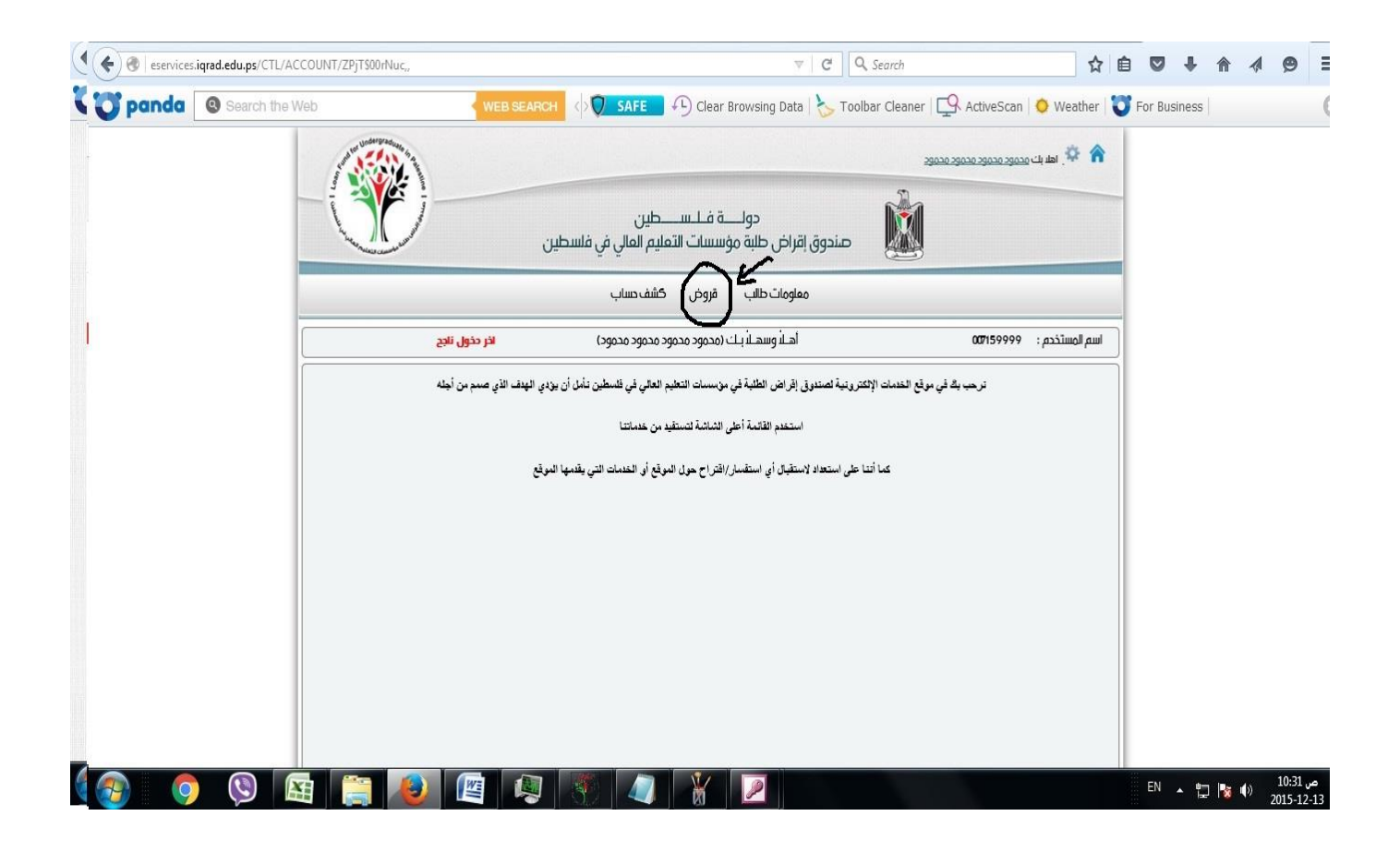

بعد الدخول للحساب جيب الضغط على قائمة قروض.

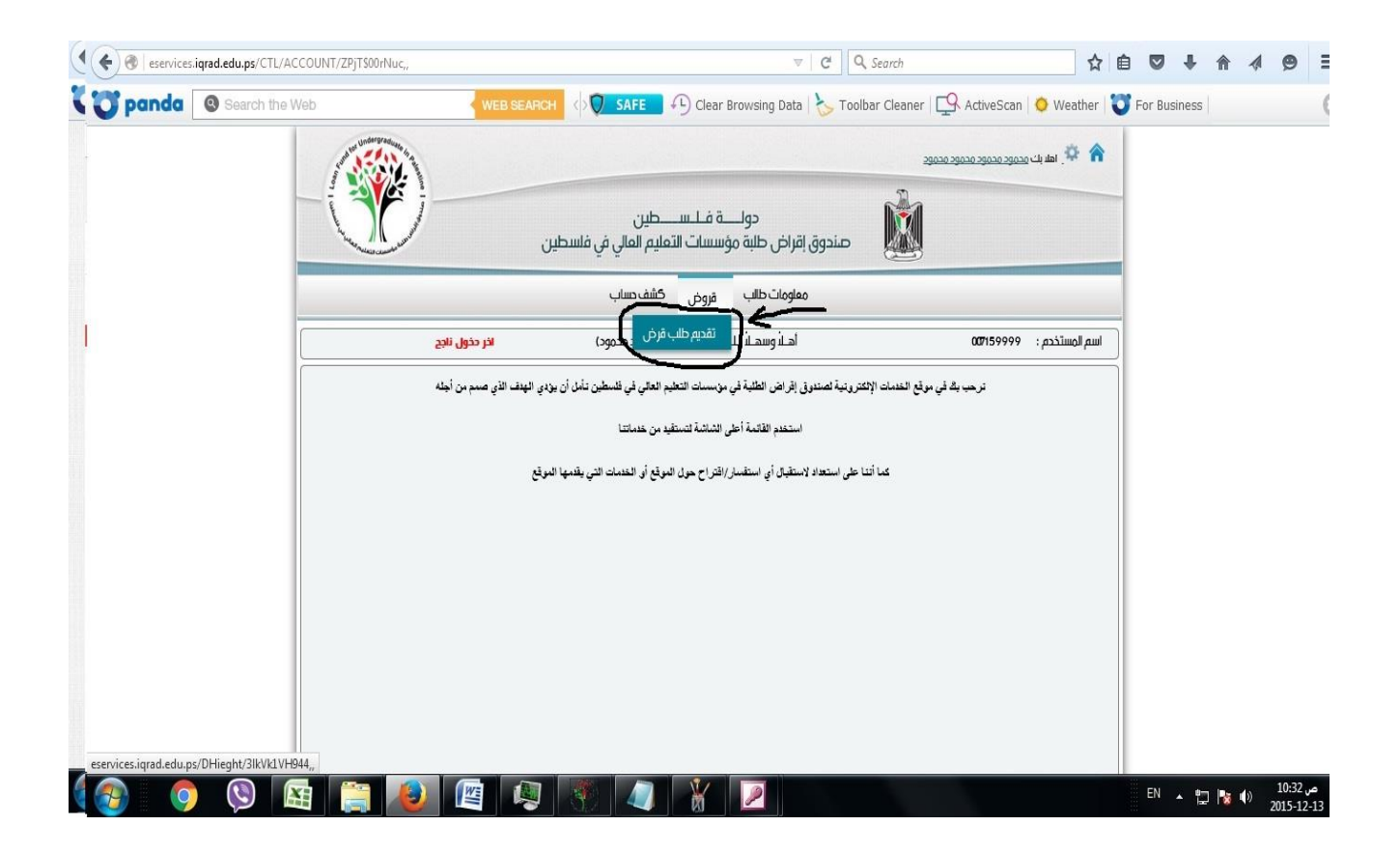

بعد ذلك الضغط على تقديم طلب قرض.

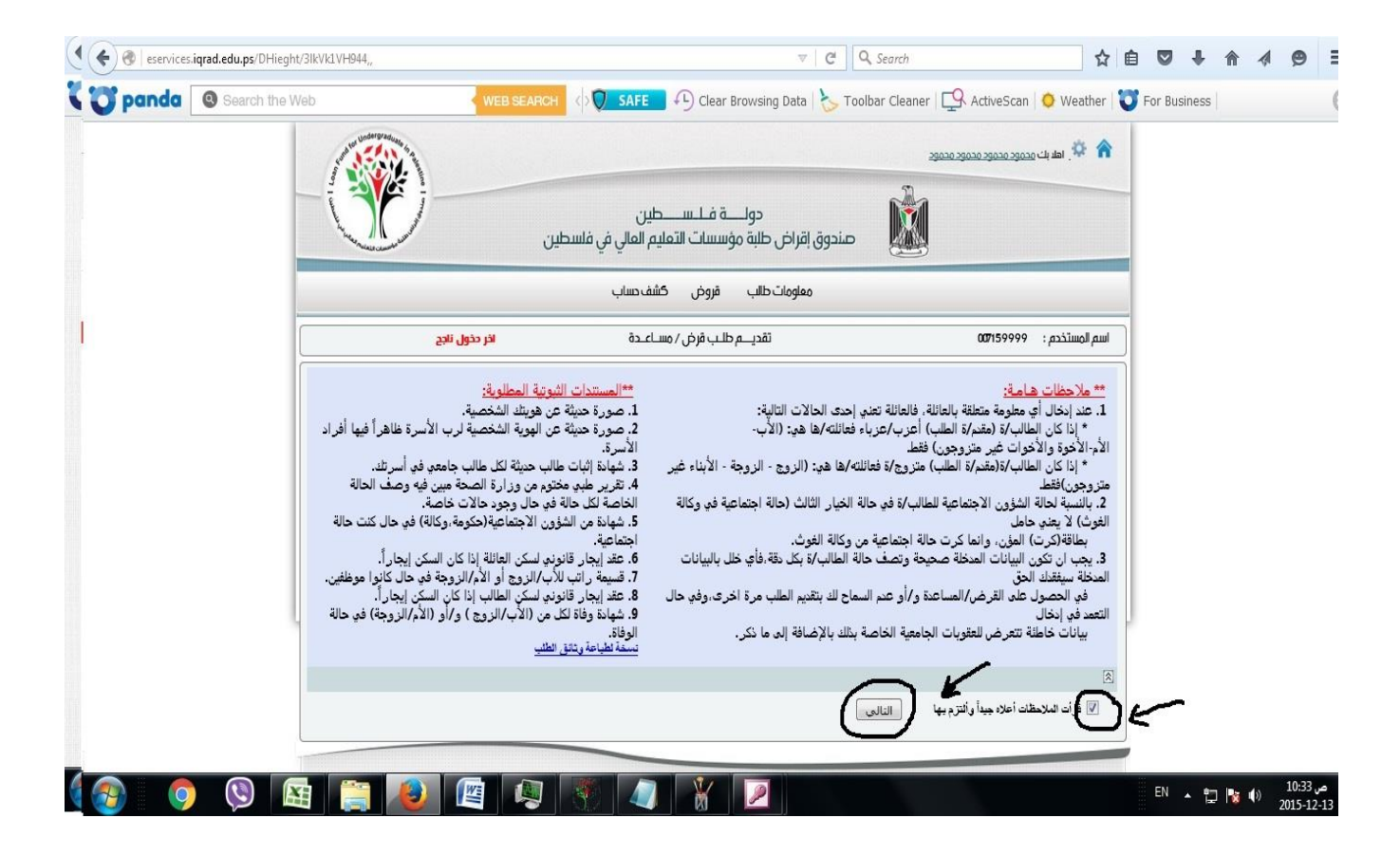

بعد ذلك يجب الاختيار بأنك قرأت الملاحظات الموجودة في الصفحة ومن ثم الصغط على زر "التالي".

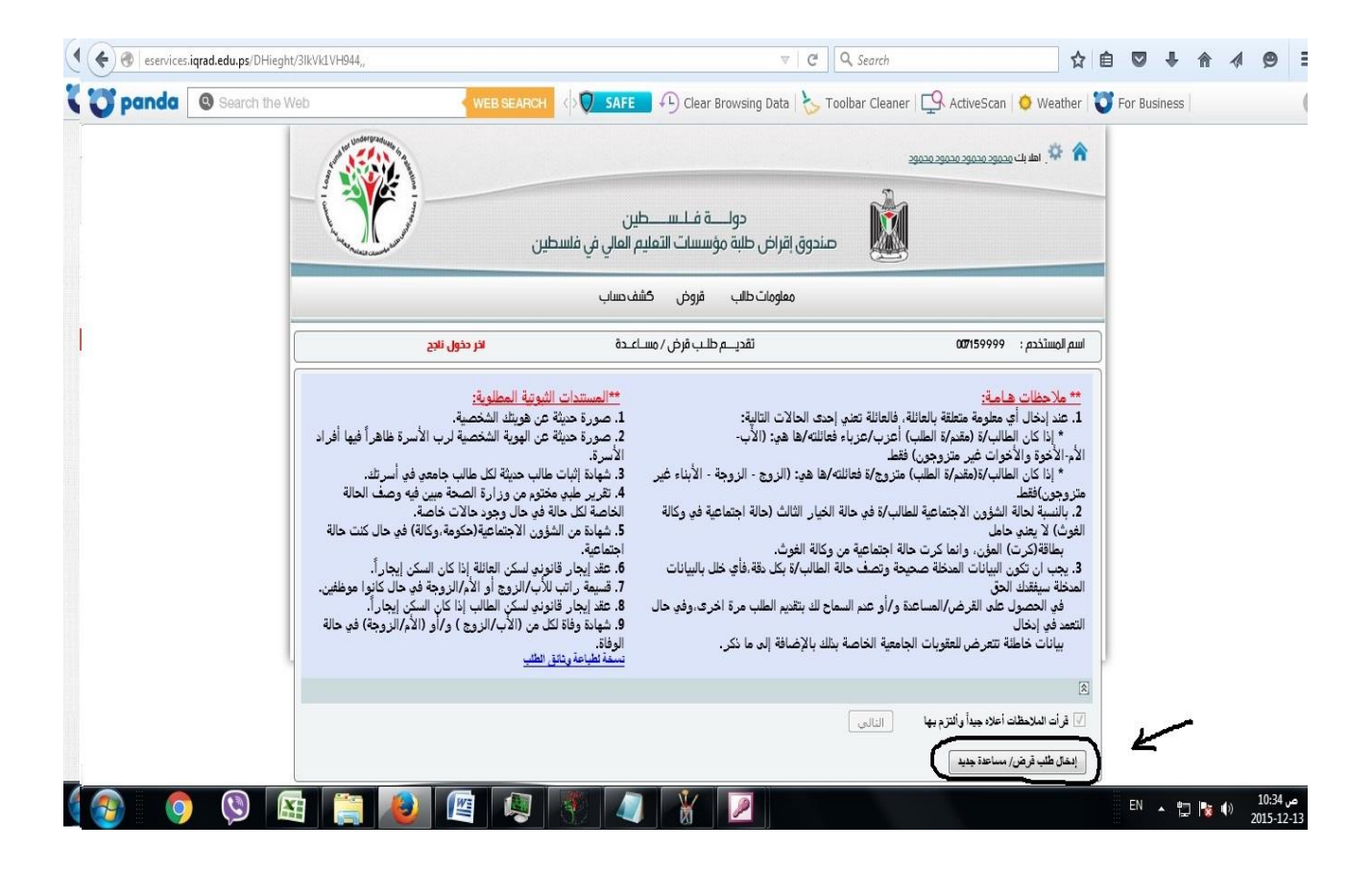

بعد ذلك يظهر زر "إدخال طلب قرض/مساعدة جديد" جيب

الضغط عليه.

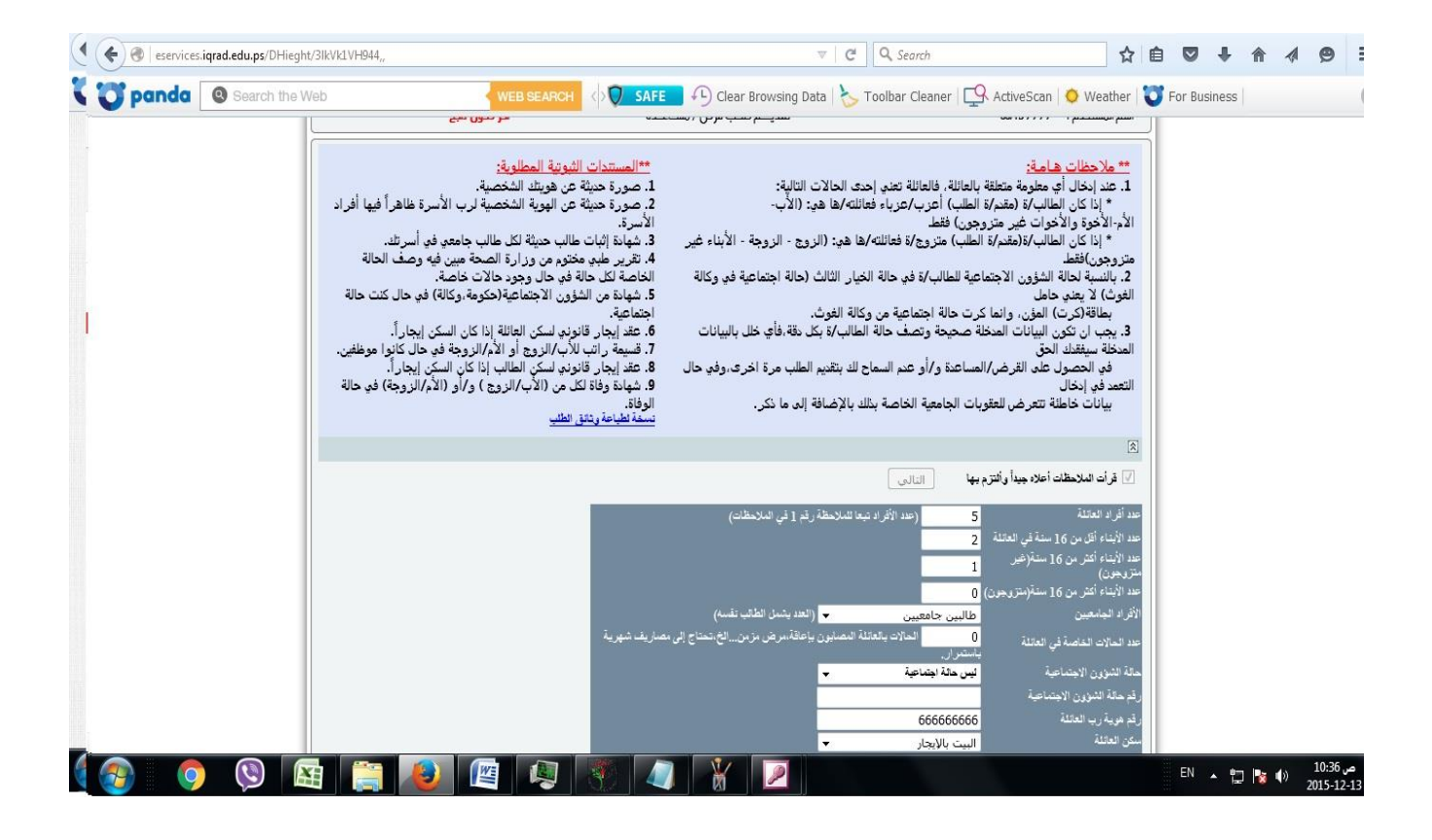

بعدها بقوم الطالب بإدخال بياناته الشخصية املتعلقة بتقديم طلب القرض كما هو موضح في المثال.

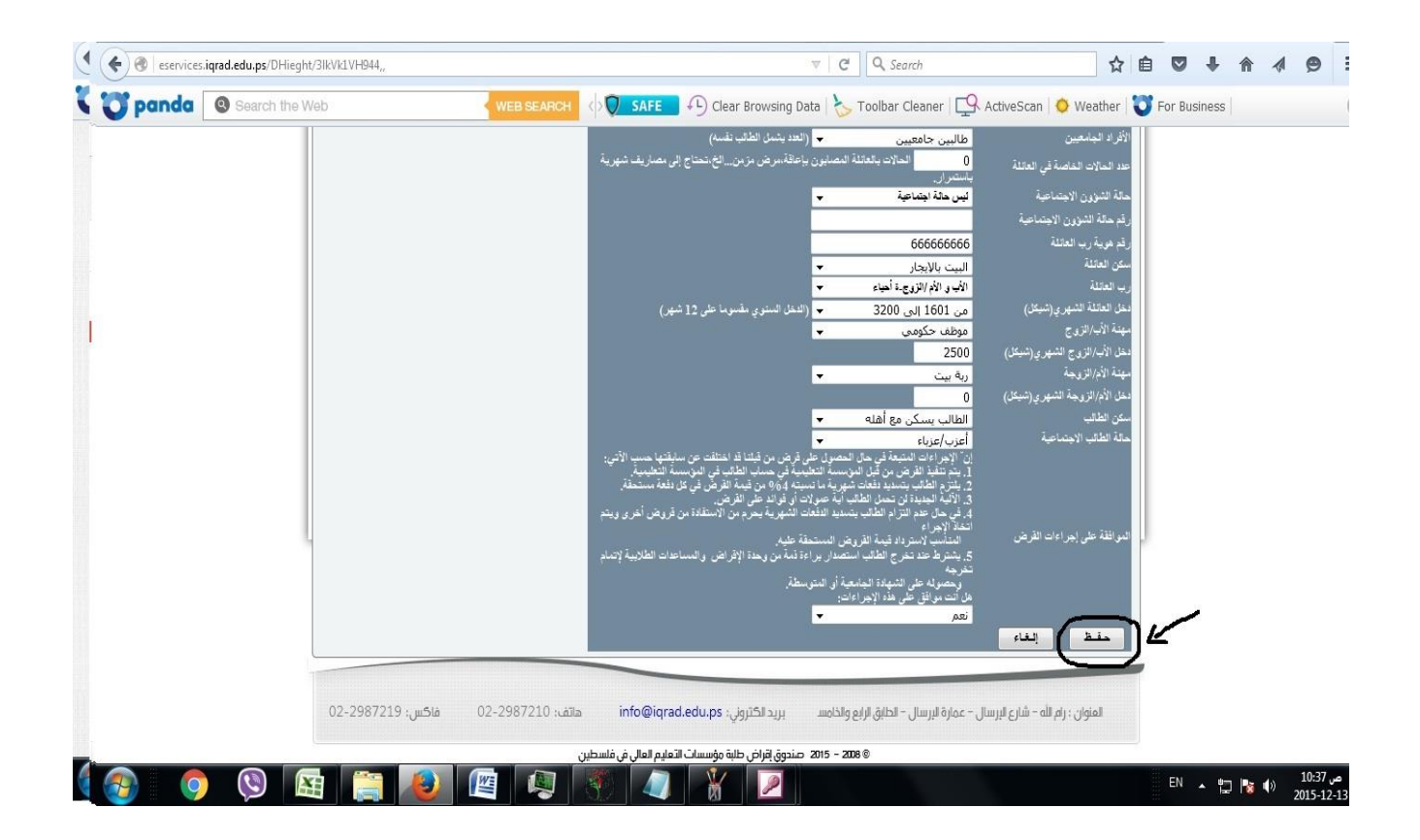

إكمال إدخال بيانات القرض كما هو موضح في المثال ومن ثم الضغط على زر "حفظ".

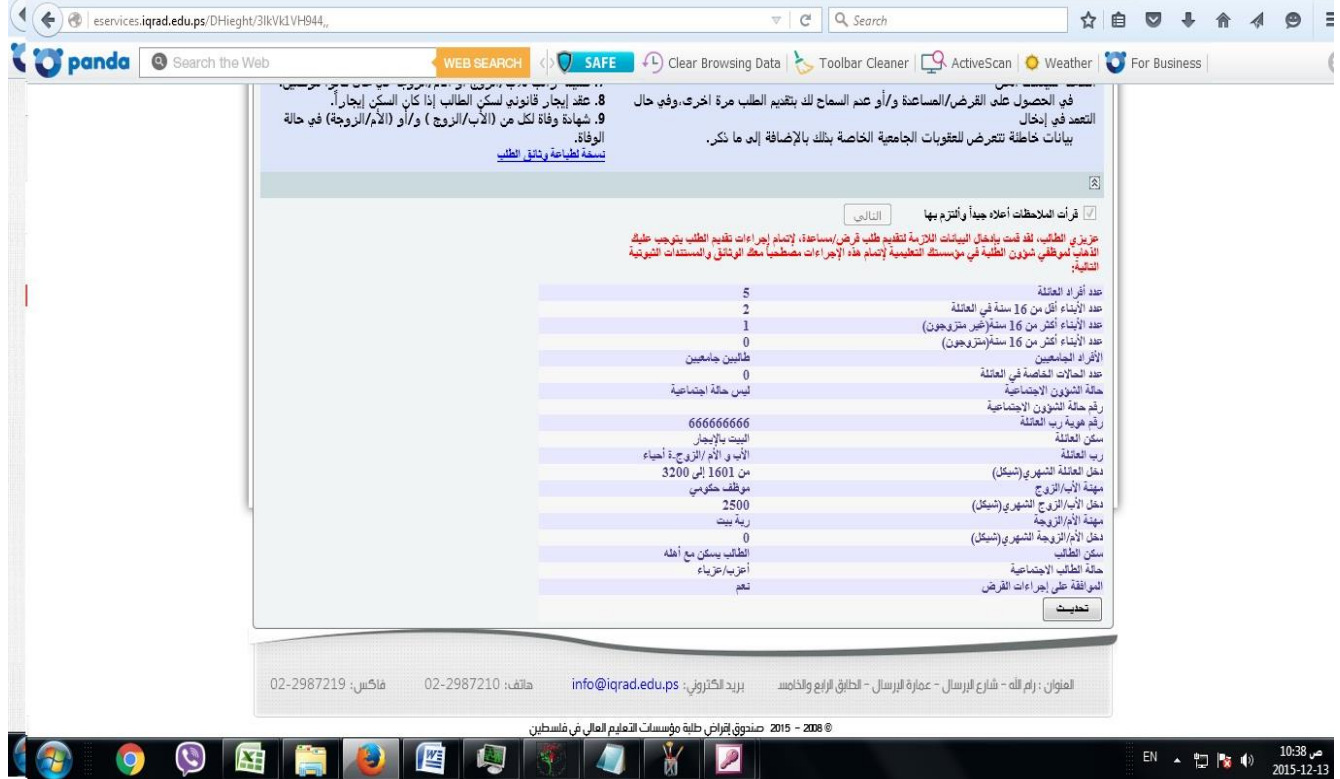

تظهر للطالب هذه الشاشة وتفيد بإتمامك تقديم القرض إلكرتونياً جيب بعدها التوجه ملكاتب عمادة شؤون الطلبة لتقديم أوراق القرض الموضحة في إعلان تقديم طلب القرض وذلك لتدقيقها من قبل موظف عمادة شؤون الطلبة.

#### عمادة شؤون الطلبة

قسم القروض والمنح والمساعدات